# ASA/PIX: Remote VPN-server met Ininkomend NAT voor VPN-clientverkeer met CLI en ASDMconfiguratievoorbeeld  $\overline{a}$

## Inhoud

[Inleiding](#page-0-0) [Voorwaarden](#page-0-1) [Vereisten](#page-0-2) [Gebruikte componenten](#page-1-0) [Verwante producten](#page-1-1) **[Conventies](#page-1-2)** [Achtergrondinformatie](#page-1-3) **[Configuraties](#page-2-0)** [ASA/PIX configureren als een externe VPN-server met ASDM](#page-2-1) [Configureer de ASA/PIX met NAT inkomend VPN-clientverkeer met ASDM](#page-13-0) [ASA/PIX configureren als een externe VPN-server en voor inkomende NAT met CLI](#page-18-0) [Verifiëren](#page-21-0) [ASA/PIX security applicatie - show Opdrachten](#page-25-0) [Problemen oplossen](#page-26-0) [Gerelateerde informatie](#page-26-1)

# <span id="page-0-0"></span>**Inleiding**

Dit document beschrijft hoe u de Cisco 5500 Series adaptieve security applicatie (ASA) kunt configureren om op te treden als een externe VPN-server met behulp van Adaptieve Security Devices Manager (ASDM) of CLI en NAT in het inkomende VPN-clientverkeer. De ASDM levert veiligheidsbeheer en controle van wereldklasse door middel van een intuïtieve, makkelijk te gebruiken web-gebaseerde beheerinterface. Nadat de Cisco ASA-configuratie is voltooid, kan deze via de Cisco VPN-client worden geverifieerd.

# <span id="page-0-1"></span>Voorwaarden

### <span id="page-0-2"></span>**Vereisten**

Dit document gaat ervan uit dat de ASA volledig operationeel en geconfigureerd is om Cisco ASDM of CLI in staat te stellen configuratiewijzigingen door te voeren. De ASA wordt ook verondersteld te zijn geconfigureerd voor uitgaande NAT. Raadpleeg [Inside Hosts Toegang tot](//www.cisco.com/en/US/products/hw/vpndevc/ps2030/products_tech_note09186a00804708b4.shtml#t5) [Outside Networks met het gebruik van PAT](//www.cisco.com/en/US/products/hw/vpndevc/ps2030/products_tech_note09186a00804708b4.shtml#t5) voor meer informatie over het configureren van uitgaande NAT.

Opmerking: Raadpleeg [HTTPS-toegang voor ASDM](//www.cisco.com/en/US/docs/security/asa/asa71/configuration/guide/mgaccess.html#wp1047288) of [PIX/ASA 7.x:](//www.cisco.com/en/US/products/hw/vpndevc/ps2030/products_configuration_example09186a008069bf1b.shtml) [SSH in het Voorbeeld van de](//www.cisco.com/en/US/products/hw/vpndevc/ps2030/products_configuration_example09186a008069bf1b.shtml) [configuratie van binnen en buiten](//www.cisco.com/en/US/products/hw/vpndevc/ps2030/products_configuration_example09186a008069bf1b.shtml) om het apparaat extern te kunnen configureren door de ASDM of Secure Shell (SSH).

#### <span id="page-1-0"></span>Gebruikte componenten

De informatie in dit document is gebaseerd op de volgende software- en hardware-versies:

- Cisco adaptieve security applicatie, versie 7.x en hoger
- Adaptieve Security Adapter Manager versie 5.x en hoger
- Cisco VPN-clientversie 4.x en hoger

De informatie in dit document is gebaseerd op de apparaten in een specifieke laboratoriumomgeving. Alle apparaten die in dit document worden beschreven, hadden een opgeschoonde (standaard)configuratie. Als uw netwerk live is, moet u de potentiële impact van elke opdracht begrijpen.

#### <span id="page-1-1"></span>Verwante producten

Deze configuratie kan ook worden gebruikt met Cisco PIX security applicatie versie 7.x en hoger.

#### <span id="page-1-2"></span>**Conventies**

Raadpleeg [Cisco Technical Tips Conventions \(Conventies voor technische tips van Cisco\) voor](//www.cisco.com/en/US/tech/tk801/tk36/technologies_tech_note09186a0080121ac5.shtml) [meer informatie over documentconventies.](//www.cisco.com/en/US/tech/tk801/tk36/technologies_tech_note09186a0080121ac5.shtml)

## <span id="page-1-3"></span>Achtergrondinformatie

Remote-toegangsconfiguraties bieden beveiligde externe toegang voor Cisco VPN-clients, zoals mobiele gebruikers. Een VPN-toegang op afstand stelt externe gebruikers in staat om veilig toegang te krijgen tot gecentraliseerde netwerkbronnen. De Cisco VPN-client voldoet aan het IPSec-protocol en is specifiek ontworpen om met het security apparaat te werken. Het security apparaat kan echter wel IPSec-verbindingen maken met veel klanten die aan het protocol voldoen. Raadpleeg de [ASA Configuration Guides](//www.cisco.com/en/US/products/ps6120/products_installation_and_configuration_guides_list.html) voor meer informatie over IPSec.

Groepen en gebruikers zijn kernconcepten in het beheer van de beveiliging van VPN's en in de configuratie van het security apparaat. Ze specificeren eigenschappen die de toegang van gebruikers tot en het gebruik van VPN bepalen. Een groep is een verzameling gebruikers die als één entiteit worden behandeld. Gebruikers krijgen hun eigenschappen van groepsbeleid. Tunnelgroepen identificeren het groepsbeleid voor specifieke verbindingen. Als u geen bepaald groepsbeleid aan gebruikers toewijst, is het standaard groepsbeleid voor de verbinding van toepassing.

Een tunnelgroep bestaat uit een reeks records die tunnelverbindingsbeleid bepalen. In deze registers worden de servers geïdentificeerd waarop de tunnelgebruikers zijn geauthentiseerd, evenals de eventuele boekhoudkundige servers waarop de verbindingsinformatie wordt verzonden. Ze identificeren ook een standaardgroepsbeleid voor de verbindingen, en ze bevatten protocol-specifieke verbindingsparameters. Tunnelgroepen omvatten een klein aantal eigenschappen die verband houden met de totstandbrenging van de tunnel zelf. Tunnelgroepen bevatten een muiswijzer op een groepsbeleid dat gebruikersgeoriënteerde eigenschappen definieert.

# <span id="page-2-0"></span>**Configuraties**

### <span id="page-2-1"></span>ASA/PIX configureren als een externe VPN-server met ASDM

Voltooi deze stappen om Cisco ASA als een externe VPN-server met ASDM te configureren:

1. Open uw browser en voer https://<IP\_Address van de interface van ASA in die is geconfigureerd voor ASDM Access>om toegang te krijgen tot de ASDM in de ASA.Controleer of alle waarschuwingen die uw browser u geeft, behoren tot de SSLcertificatie. De standaard gebruikersnaam en wachtwoord zijn beide leeg.De ASA presenteert dit venster om het downloaden van de ASDM-toepassing mogelijk te maken. Dit voorbeeld laadt de toepassing op de lokale computer en werkt niet in een Javaapplet.

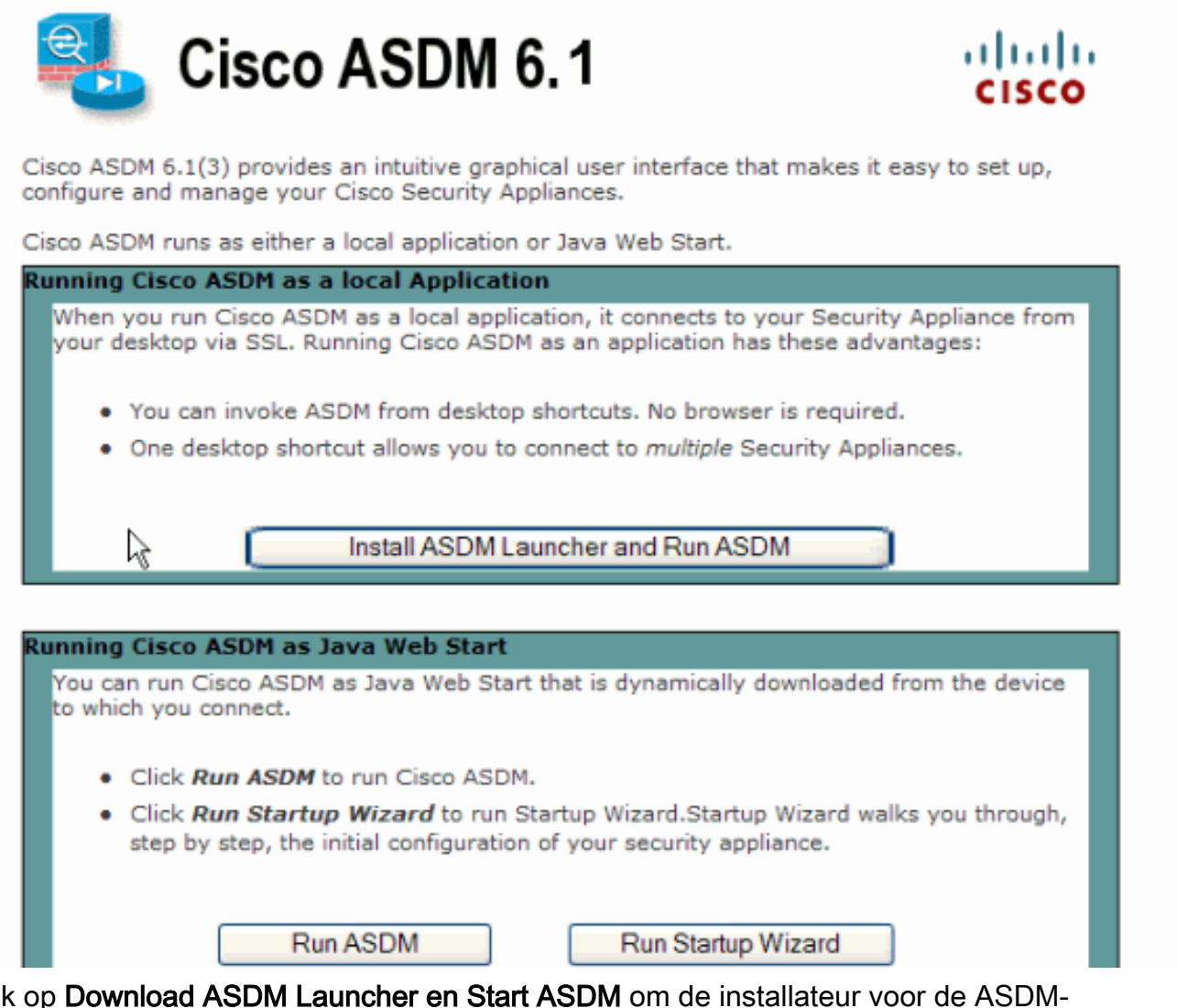

- 2. Klik op **Download ASDM Launcher en Start ASDM** om de installateur voor de ASDMtoepassing te downloaden.
- 3. Voltooi na het downloaden van de ASDM Launcher de stappen die door de aanwijzingen zijn geleid om de software te installeren en de Cisco ASDM Launcher uit te voeren.
- 4. Voer het IP-adres in voor de interface die u met de **http -** opdracht en een gebruikersnaam en wachtwoord hebt ingesteld als u er een hebt opgegeven.Dit voorbeeld gebruikt cisco123 als de gebruikersnaam en cisco123 als het

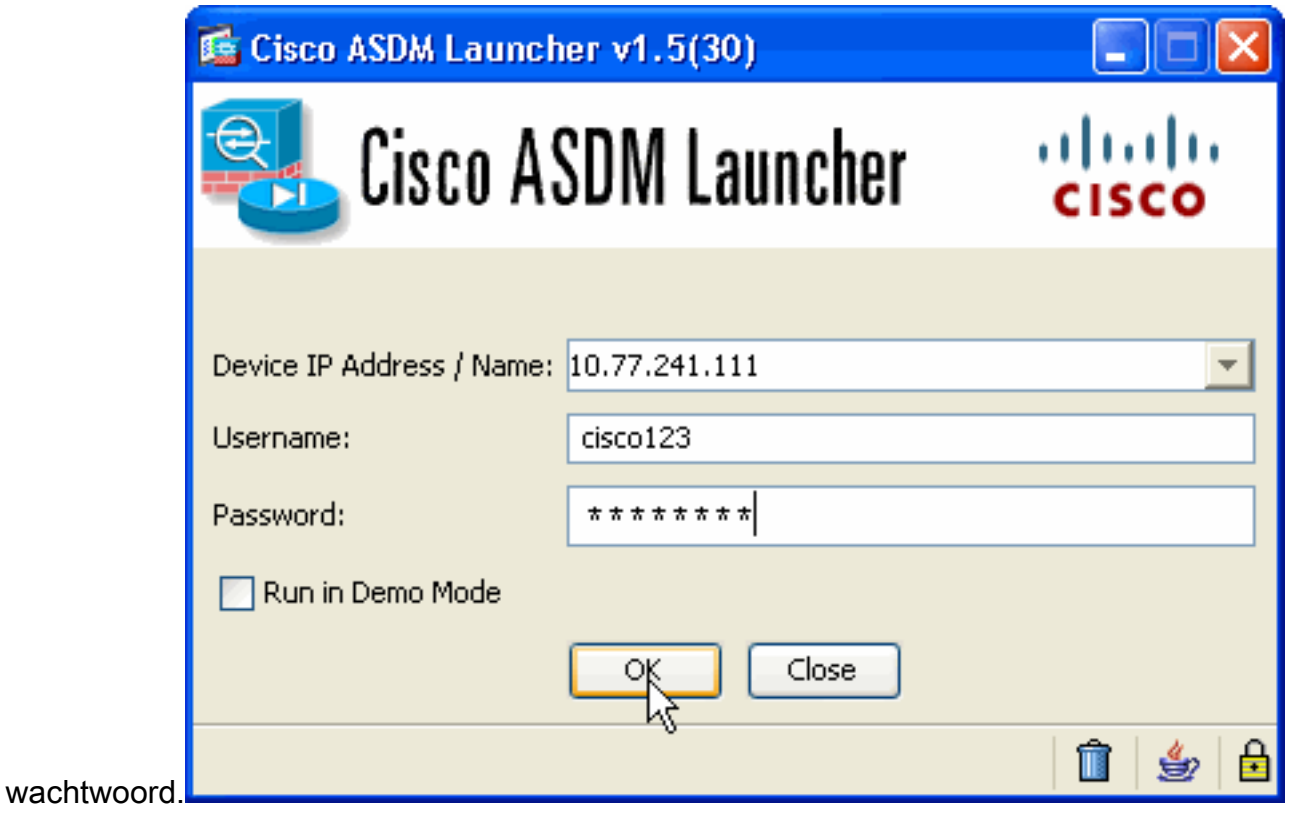

5. Selecteer **Wizard > IPsec VPN-wizard** in het Home

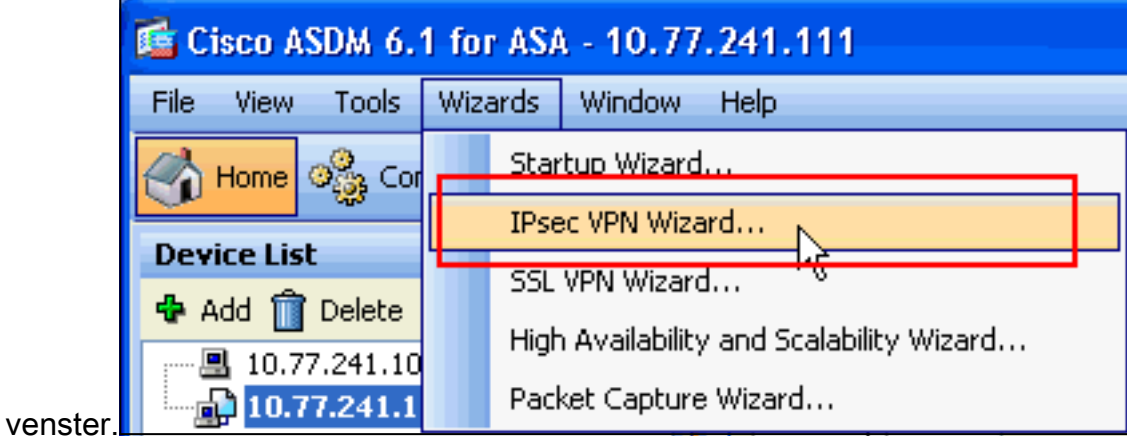

6. Selecteer het tunneltype Remote Access VPN en zorg ervoor dat de VPN-tunnelinterface naar wens wordt ingesteld en klik op Volgende zoals hier wordt weergegeven.

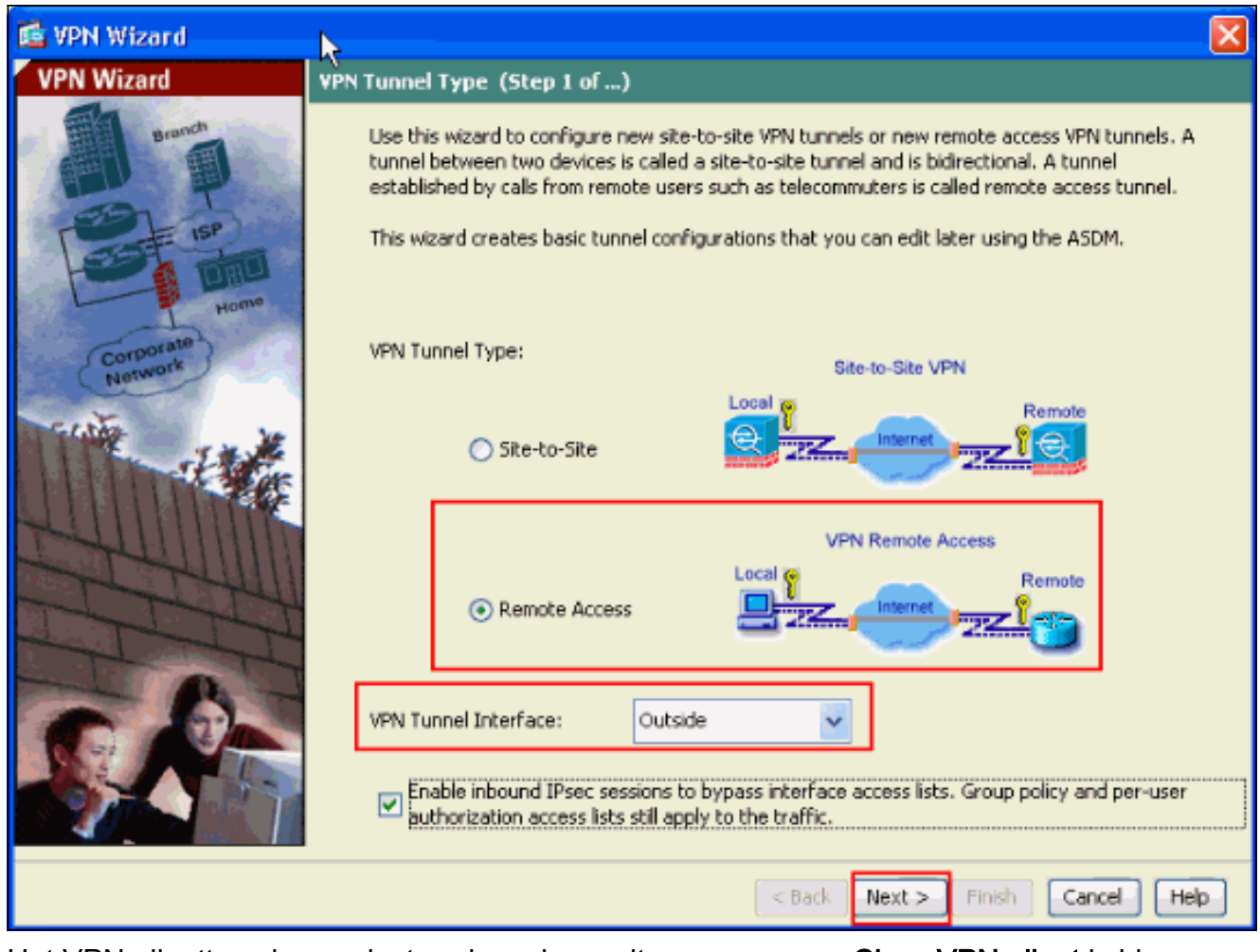

7. Het VPN-clienttype is geselecteerd, zoals wordt weergegeven. **Cisco VPN-client** is hier geselecteerd. Klik op Volgende.

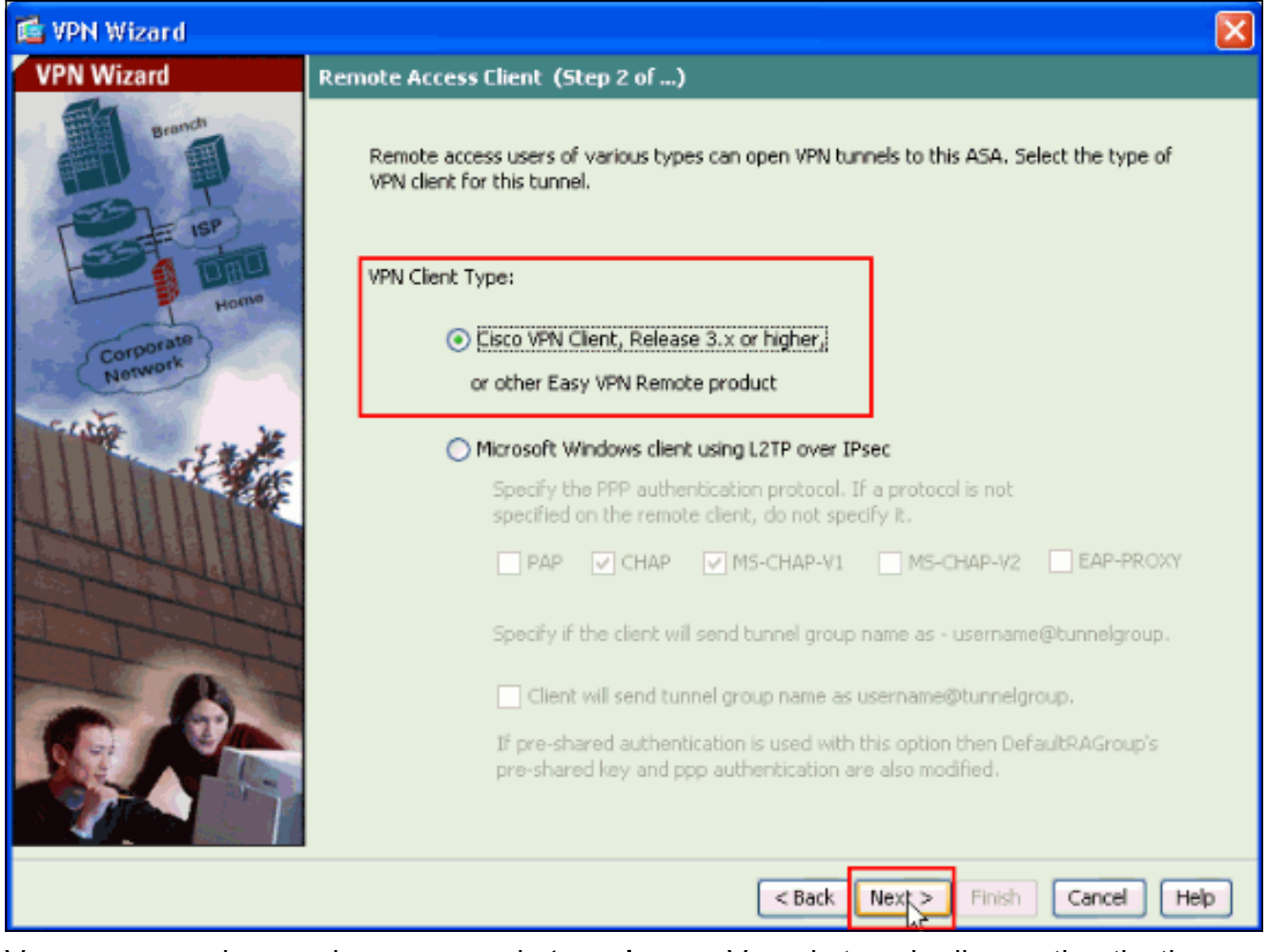

8. Voer een naam in voor de **naam** van de **tunnelgroep**. Voer de te gebruiken authenticatieinformatie in, de vooraf gedeelde sleutel in dit voorbeeld. De pre-gedeelde sleutel die in dit voorbeeld wordt gebruikt is cisco123. De naam van de Tunnelgroep die in dit voorbeeld wordt gebruikt is cisco. Klik op Volgende.

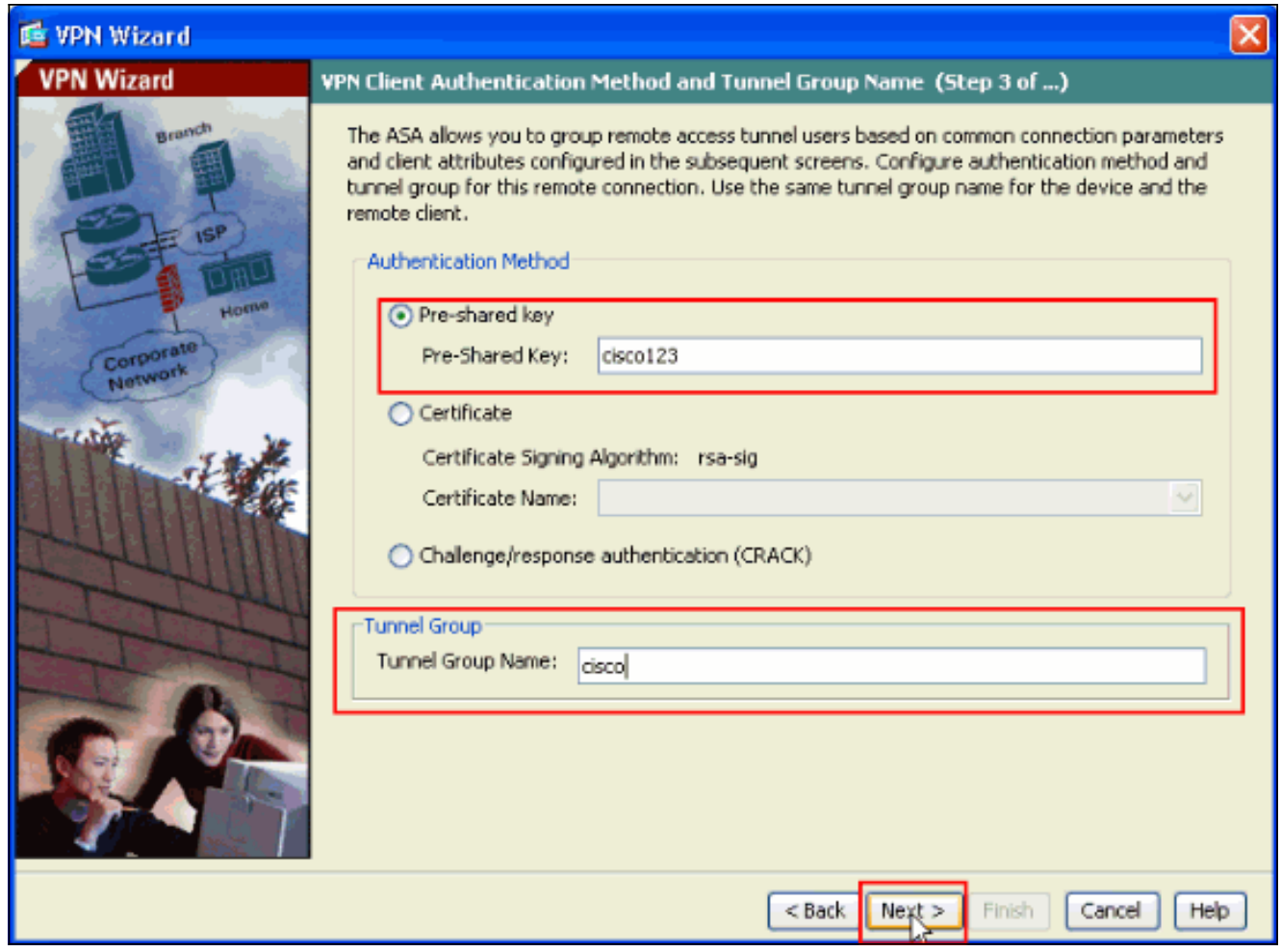

9. Kies of u externe gebruikers wilt geauthentiseerd worden naar de lokale gebruikersdatabase of naar een externe AAA server groep.Opmerking: U voegt gebruikers in stap 10 toe aan de lokale gebruikersdatabase. Opmerking: Raadpleeg [PIX/ASA 7.x-groepen voor verificatie en](//www.cisco.com/en/US/products/hw/vpndevc/ps2030/products_configuration_example09186a008060f261.shtml) [autorisatie van VPN-gebruikers via het ASDM Configuration Voorbeeld](//www.cisco.com/en/US/products/hw/vpndevc/ps2030/products_configuration_example09186a008060f261.shtml) voor informatie over de configuratie van een externe AAA-servergroep met ASDM.

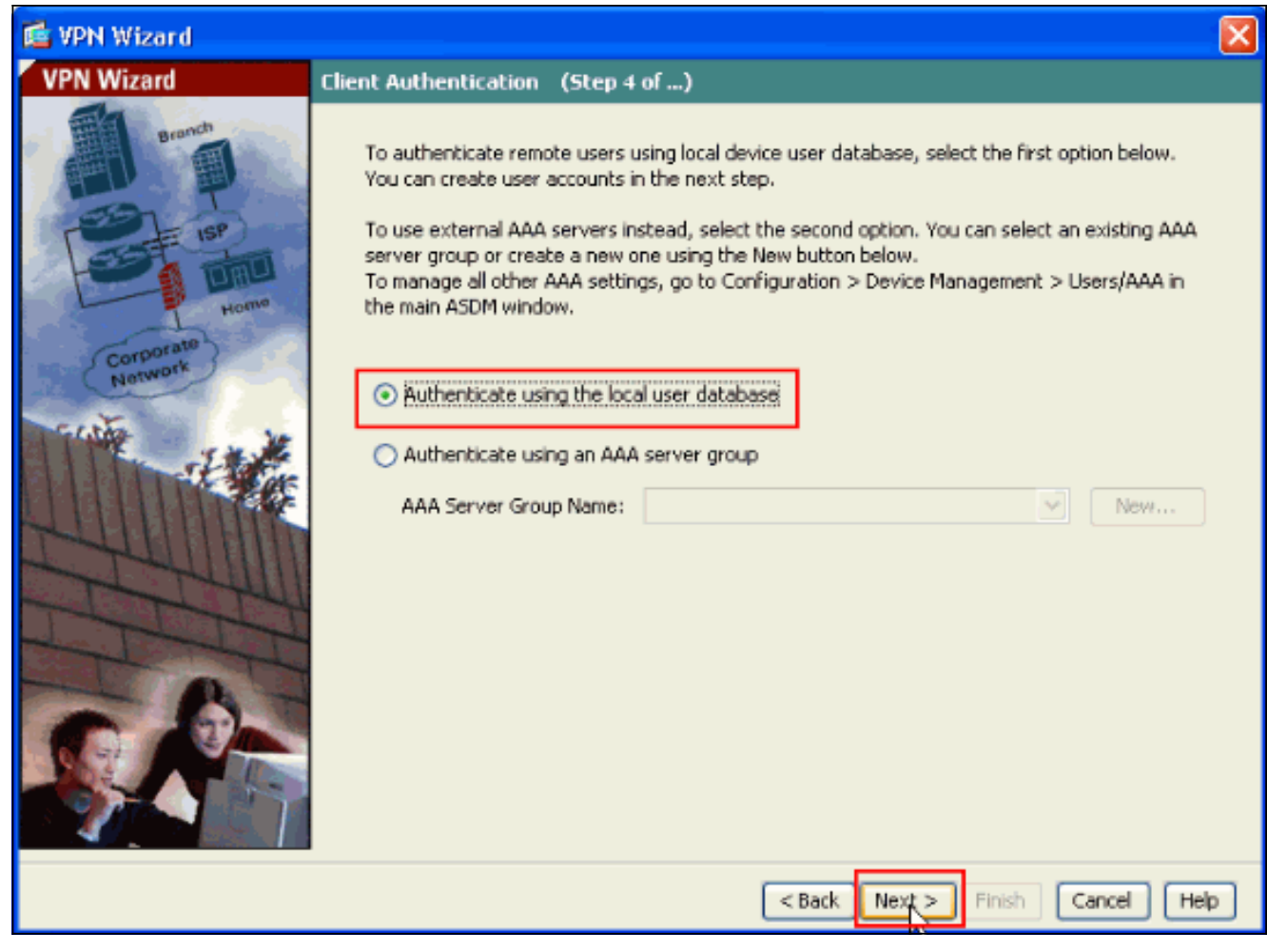

10. Geef een gebruikersnaam en optioneel wachtwoord op en klik op Toevoegen om nieuwe gebruikers toe te voegen aan de gebruikersverificatiedatabase. Klik op Volgende.N.B.: Verwijder bestaande gebruikers niet uit dit venster. Selecteer Configuratie > Apparaatbeheer > Gebruikers/AAA > Gebruikersrekeningen in het hoofdvenster van ASDM om bestaande items in de database te bewerken of deze uit de database te verwijderen.

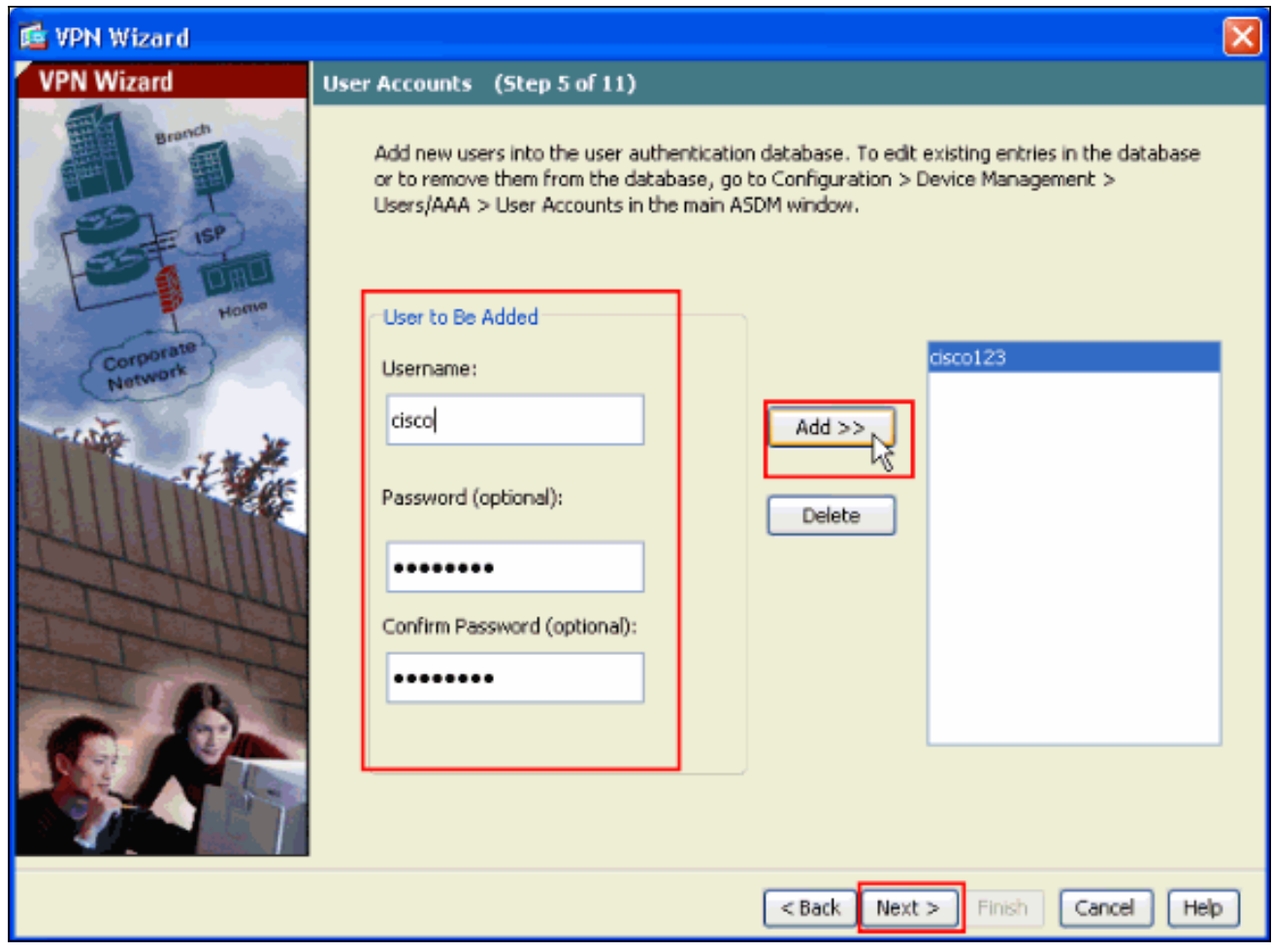

11. Om een pool van lokale adressen te definiëren die dynamisch aan externe VPN-clients moet worden toegewezen, klikt u op Nieuw om een nieuwe IP-pool te maken.

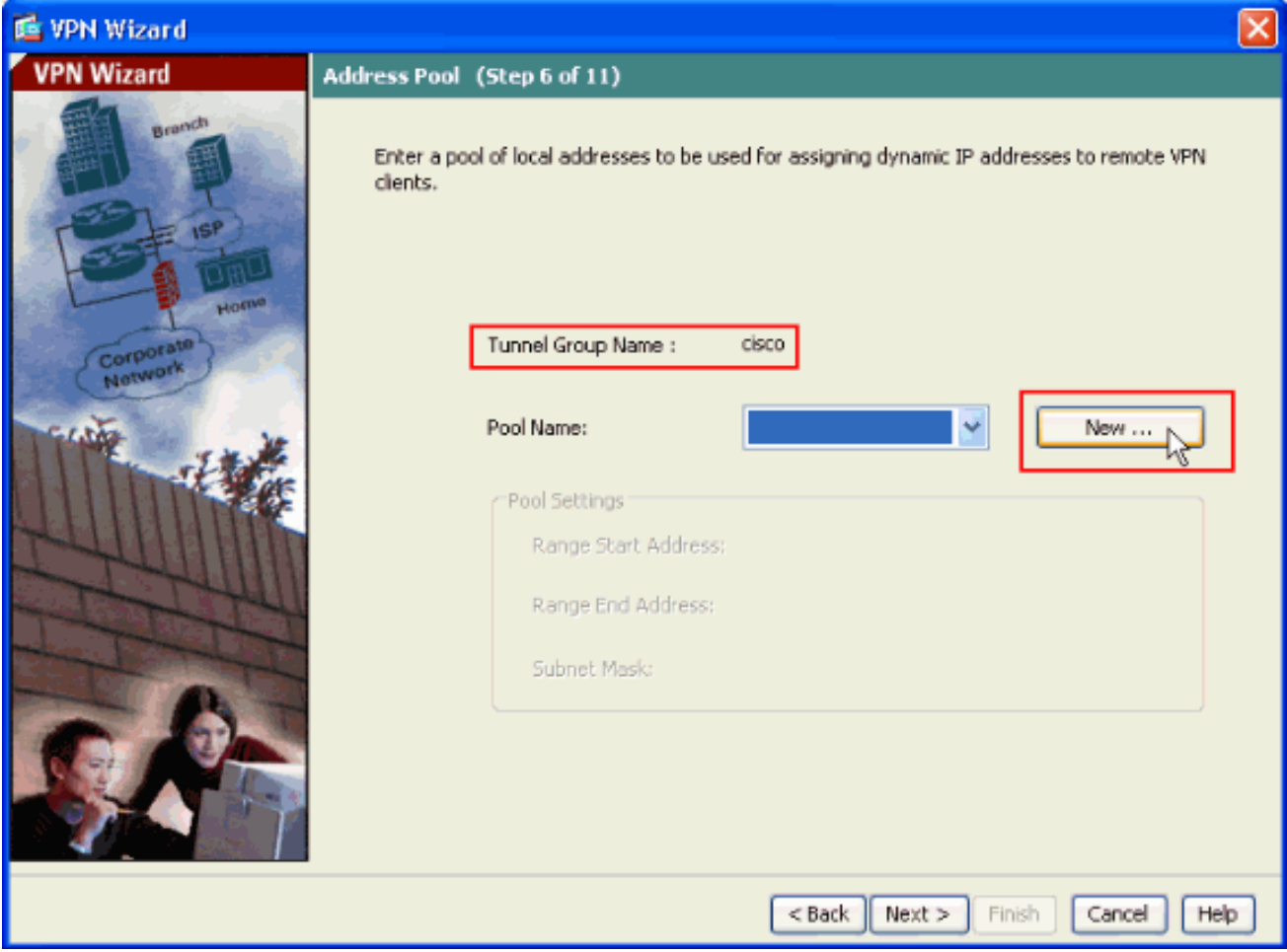

12. Typ deze informatie in het nieuwe venster Add IP Pool en klik op OK Naam van de IPpoolIP-adres startenIP-adres

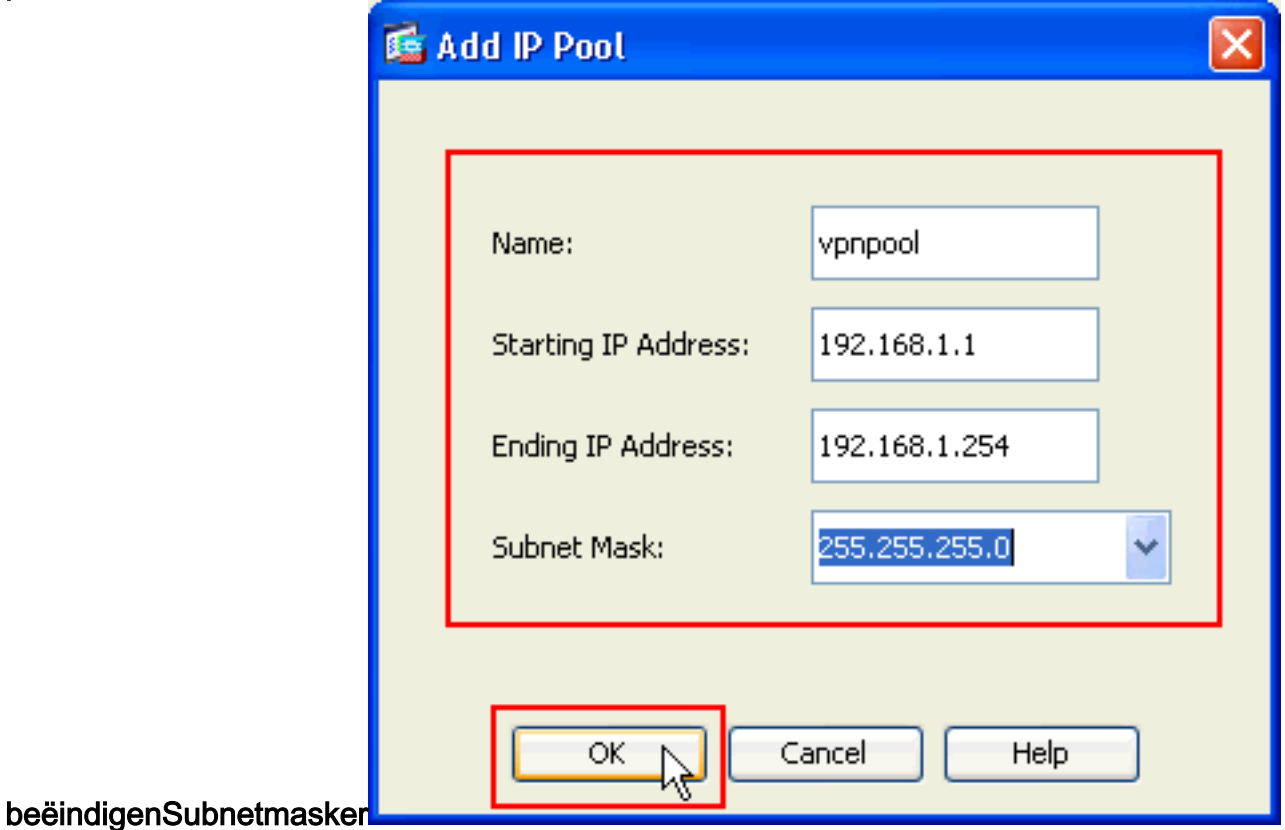

13. Nadat u de pool van lokale adressen definieert die dynamisch aan externe VPN-clients moeten worden toegewezen wanneer ze worden aangesloten, klikt u op Volgende.

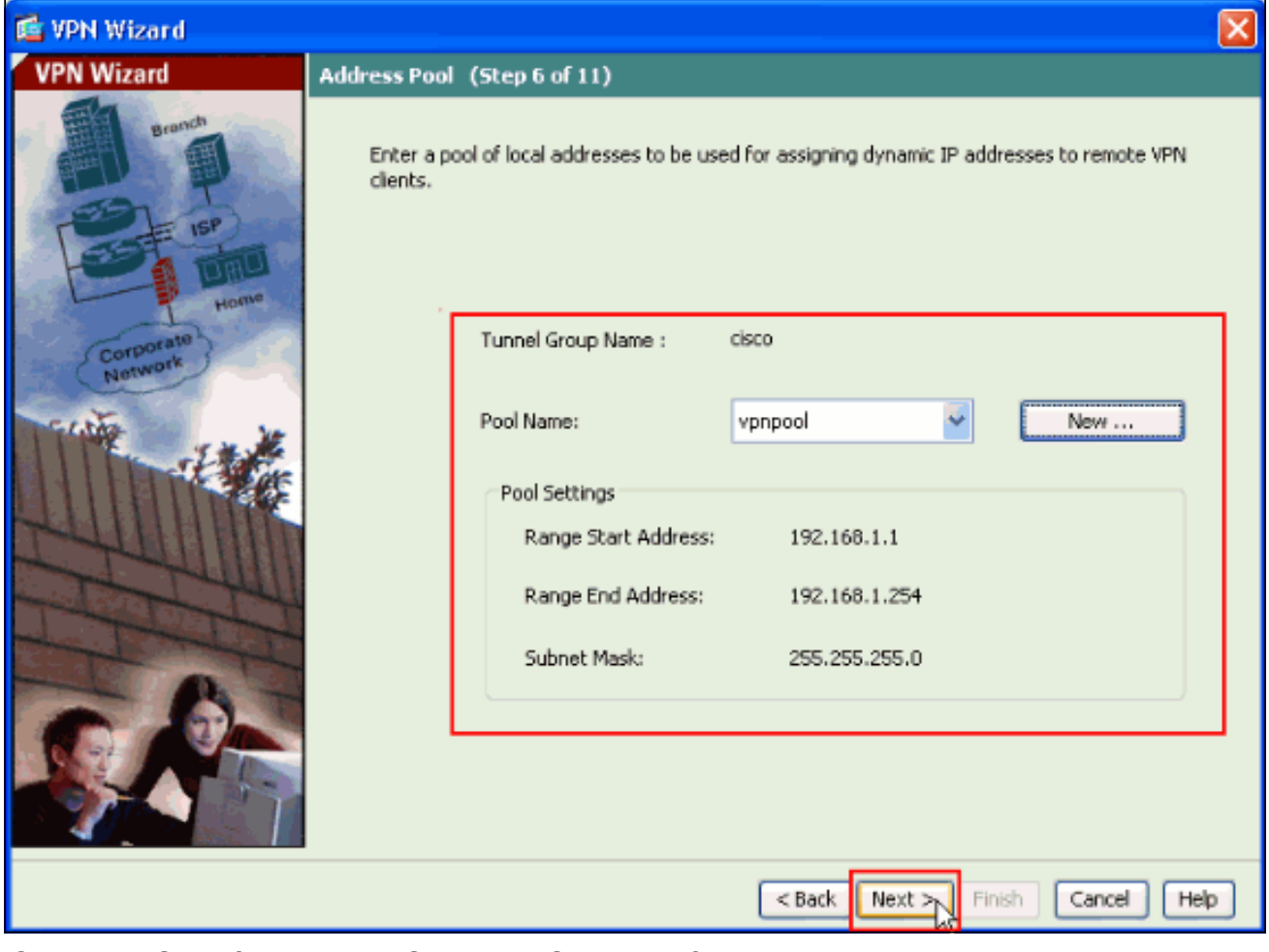

14. Optioneel: Specificeer de DNS- en WINS-serverinformatie en een standaardnaam voor domeinen die naar externe VPN-clients moet worden geduwd.

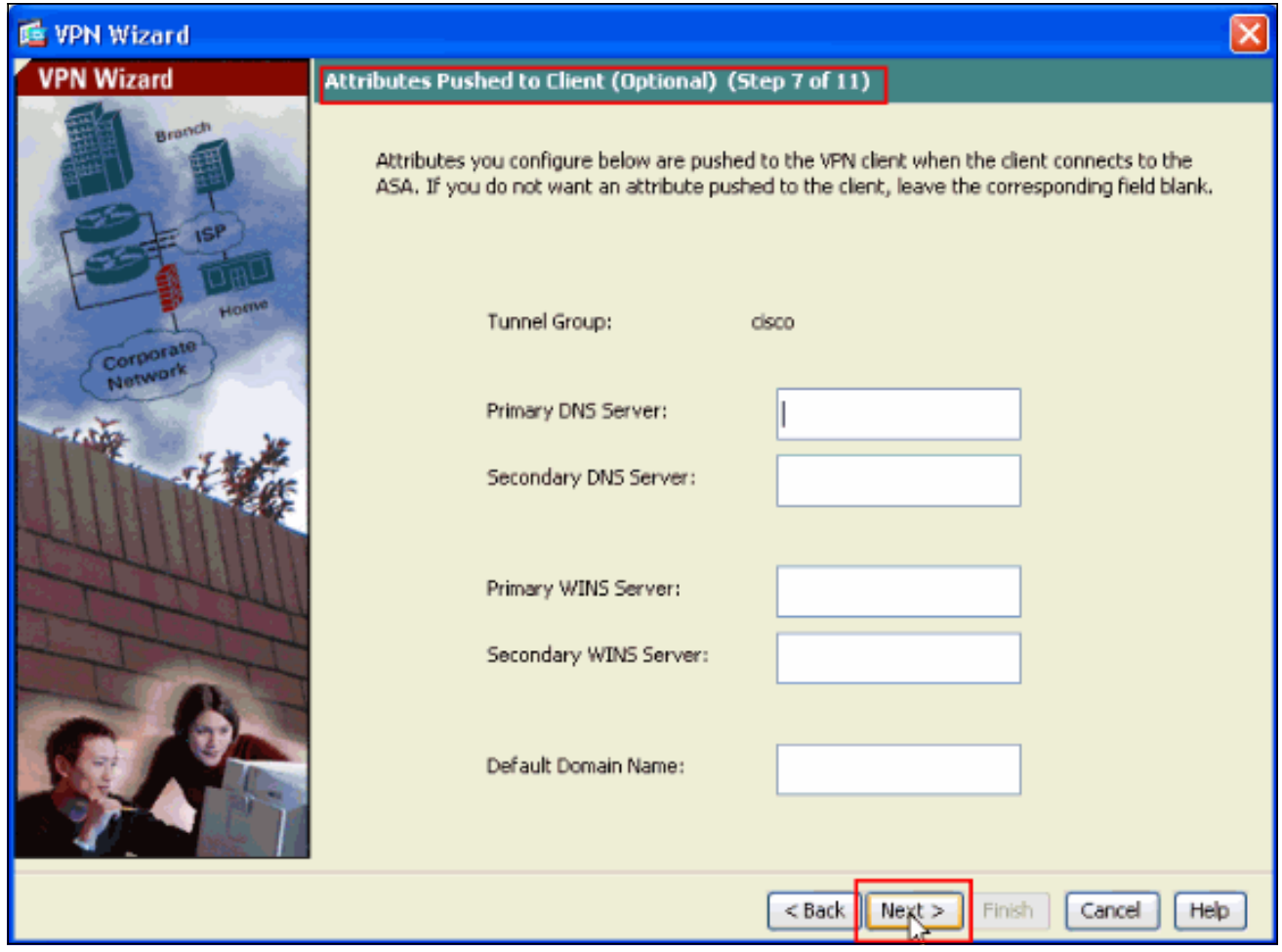

15. Specificeer de parameters voor IKE, ook bekend als IKE Fase 1.De configuraties aan beide zijden van de tunnel moeten precies overeenkomen. Maar de Cisco VPN-client selecteert automatisch de juiste configuratie voor zichzelf. Daarom is geen IKE-configuratie nodig op de client-

pc.

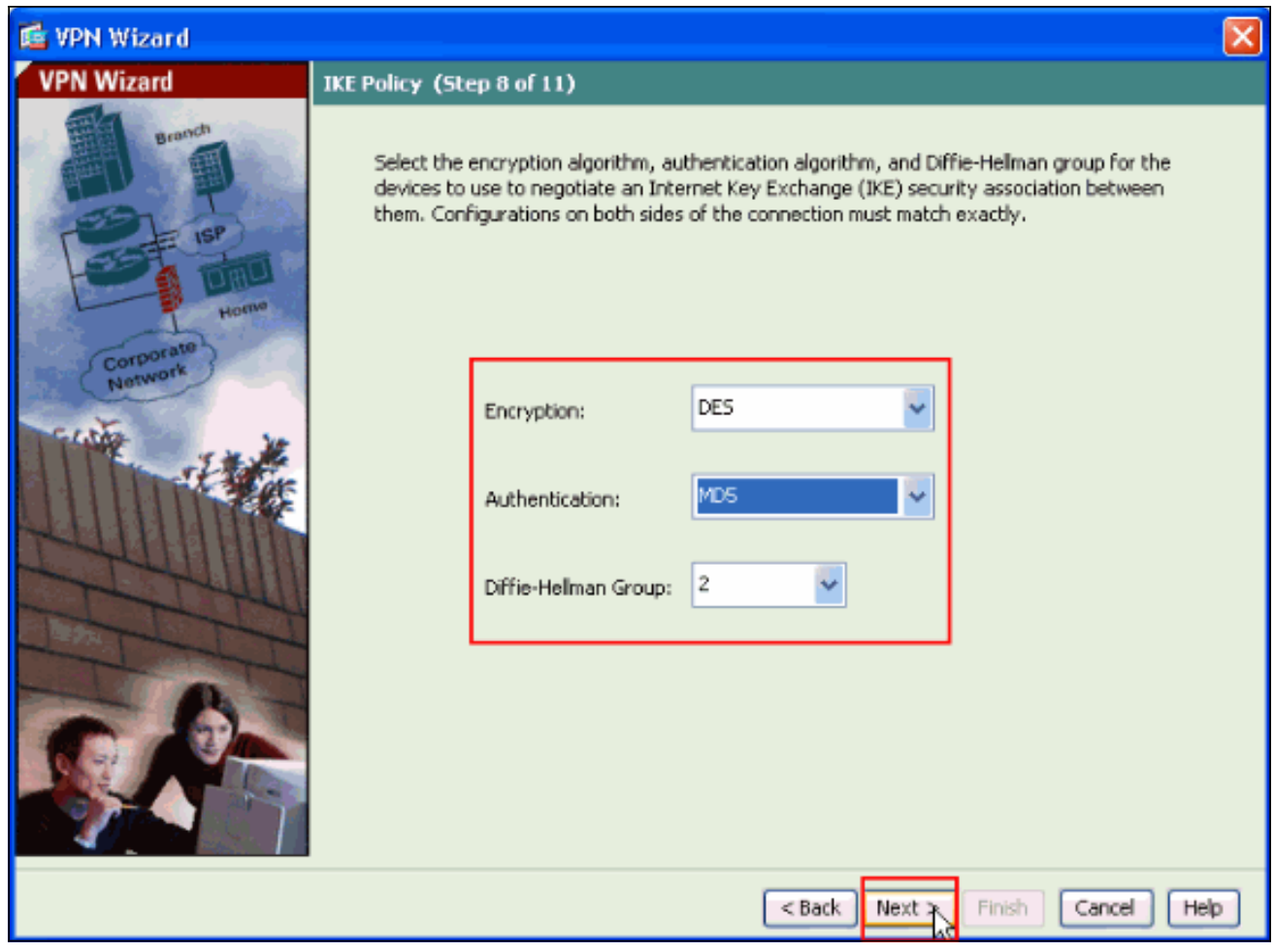

16. Dit venster geeft een samenvatting van de maatregelen die u hebt genomen. Klik op Voltooien als u tevreden bent met de configuratie.

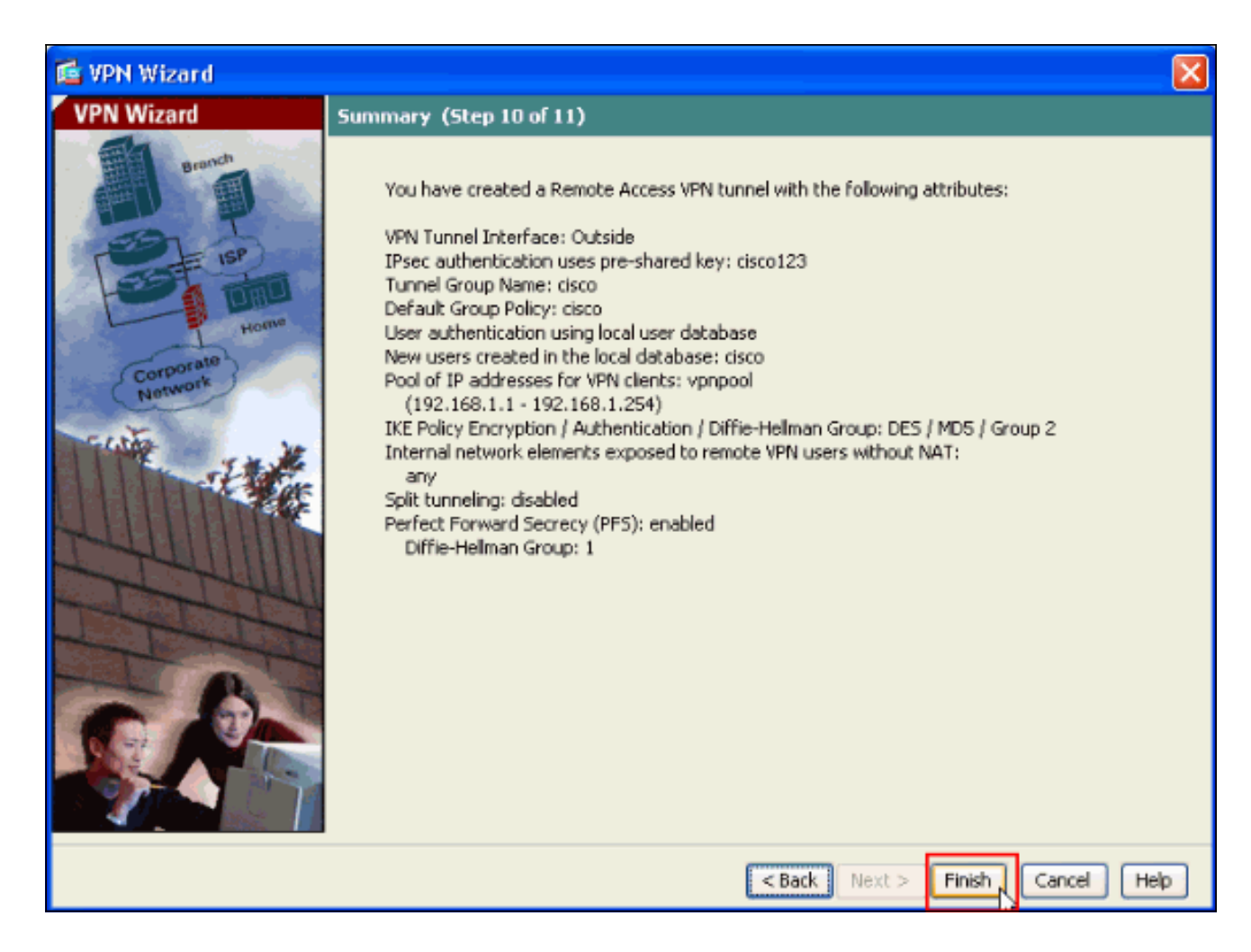

### <span id="page-13-0"></span>Configureer de ASA/PIX met NAT inkomend VPN-clientverkeer met ASDM

Voltooi deze stappen om Cisco ASA aan NAT inkomend VPN-clientverkeer met ASDM te configureren:

1. Kies Configuratie > Firewall > NAT-regels en klik op Toevoegen. Selecteer in de vervolgkeuzelijst de optie Dynamische NAT-regel

![](_page_13_Picture_4.jpeg)

#### toevoegen.

2. In het venster **Dynamische NAT-regel toevoegen**, kiest u **Buitenkant** als de interface en klikt u op de knop Bladeren naast het vak Bron.

![](_page_14_Picture_22.jpeg)

3. Selecteer in het venster Bladeren Bron de juiste netwerkobjecten en kies ook de **bron** onder de sectie Geselecteerde Bron en klik op OK. Hier wordt de netwerkobject 192.168.1.0 geselecteerd.

![](_page_15_Picture_11.jpeg)

4. Klik op beheren.

![](_page_16_Picture_50.jpeg)

5. Klik in het venster Global Pool beheren op **Toevoegen** 

![](_page_16_Picture_51.jpeg)

6. Kies in het venster Global Address Pool **binnendringen** als de interface en 2 als de Pool ID. Zorg er ook voor dat de radioknop naast PAT met IP-adres van de interface is geselecteerd. Klik op Add>> en vervolgens op OK.

![](_page_17_Picture_39.jpeg)

7. Klik op **OK** nadat u de globale pool met de **Pool ID 2** in de vorige stap hebt geselecteerd.

![](_page_17_Picture_40.jpeg)

8. Klik nu op Toepassen zodat de configuratie wordt toegepast op de ASA. Dit voltooit de configuratie.

![](_page_18_Picture_51.jpeg)

## <span id="page-18-0"></span>ASA/PIX configureren als een externe VPN-server en voor inkomende NAT met CLI

![](_page_18_Picture_52.jpeg)

 nameif inside security-level 100 ip address 172.16.1.2 255.255.255.0 ! ! passwd 2KFQnbNIdI.2KYOU encrypted boot system disk0:/asa803-k8.bin ftp mode passive access-list inside\_nat0\_outbound extended permit ip any 192.168.1.0 255.255.255  $\Omega$ pager lines 24 logging enable mtu Outside 1500 mtu inside 1500 **ip local pool vpnpool 192.168.1.1-192.168.1.254 mask 255.255.255.0** no failover icmp unreachable rate-limit 1 burst-size 1 asdm image disk0:/asdm-615.bin asdm history enable arp timeout 14400 nat-control **global (Outside) 1 interface global (inside) 2 interface nat (Outside) 2 192.168.1.0 255.255.255.0 outside nat (inside) 0 access-list inside\_nat0\_outbound nat (inside) 1 0.0.0.0 0.0.0.0** route Outside 0.0.0.0 0.0.0.0 10.10.10.3 1 timeout xlate 3:00:00 timeout conn 1:00:00 half-closed 0:10:00 udp 0:02:00 icmp 0:00:02 timeout sunrpc 0:10:00 h323 0:05:00 h225 1:00:00 mgcp 0:05:00 mgcp-pat 0:05:00 timeout sip 0:30:00 sip\_media 0:02:00 sip-invite 0:03:00 sip-disconnect 0:02:00 timeout uauth 0:05:00 absolute dynamic-access-policy-record DfltAccessPolicy http server enable no snmp-server location no snmp-server contact *!--- Configuration for IPsec policies. !--- Enables the crypto transform configuration mode, !--- where you can specify the transform sets that are used !--- during an IPsec negotiation.* **crypto ipsec transform-set ESP-DES-SHA esp-des esp-sha-hmac crypto ipsec transform-set ESP-DES-MD5 esp-des esp-md5 hmac crypto dynamic-map SYSTEM\_DEFAULT\_CRYPTO\_MAP 65535 set pfs group1 crypto dynamic-map SYSTEM\_DEFAULT\_CRYPTO\_MAP 65535 set transform-set ESP-DES-SH ESP-DES-MD5 crypto map Outside\_map 65535 ipsec-isakmp dynamic SYSTEM\_DEFAULT\_CRYPTO\_MAP crypto map Outside\_map interface Outside crypto isakmp enable Outside** *!--- Configuration for IKE policies. !--- Enables the IKE policy configuration (config-isakmp) !--- command mode, where you can specify the parameters that !--- are used during an IKE negotiation. Encryption and !---*

*Policy details are hidden as the default values are*

```
chosen. crypto isakmp policy 10
authentication pre-share
  encryption des
 hash sha
  group 2
 lifetime 86400
crypto isakmp policy 30
 authentication pre-share
  encryption des
 hash md5
 group 2
 lifetime 86400
telnet timeout 5
ssh timeout 60
console timeout 0
management-access inside
threat-detection basic-threat
threat-detection statistics access-list
group-policy cisco internal
group-policy cisco attributes
 vpn-tunnel-protocol IPSec
!--- Specifies the username and password with their !---
respective privilege levels username cisco123 password
ffIRPGpDSOJh9YLq encrypted privilege 15
username cisco password ffIRPGpDSOJh9YLq encrypted
privilege 0
username cisco attributes
 vpn-group-policy cisco
tunnel-group cisco type remote-access
tunnel-group cisco general-attributes
 address-pool vpnpool
 default-group-policy cisco
!--- Specifies the pre-shared key "cisco123" which must
!--- be identical at both peers. This is a global !---
configuration mode command. tunnel-group cisco ipsec-
attributes
 pre-shared-key *
!
class-map inspection_default
 match default-inspection-traffic
!
!
policy-map type inspect dns migrated_dns_map_1
 parameters
  message-length maximum 512
policy-map global_policy
 class inspection_default
  inspect dns migrated_dns_map_1
  inspect ftp
  inspect h323 h225
   inspect h323 ras
   inspect netbios
  inspect rsh
   inspect rtsp
   inspect skinny
   inspect esmtp
   inspect sqlnet
   inspect sunrpc
   inspect tftp
   inspect sip
   inspect xdmcp
```

```
!
service-policy global_policy global
prompt hostname context
Cryptochecksum:f2ad6f9d5bf23810a26f5cb464e1fdf3
: end
ciscoasa#
```
# <span id="page-21-0"></span>Verifiëren

Probeer via de Cisco ASA-client verbinding te maken met de Cisco ASA om te controleren of de ASA is geconfigureerd.

1. Klik op

![](_page_21_Picture_64.jpeg)

2. Vul de gegevens in van uw nieuwe aansluiting.Het veld Host moet het IP-adres of de hostnaam van de eerder geconfigureerd Cisco ASA bevatten. De informatie over de groepsverificatie moet overeenkomen met de informatie die in stap 4 wordt gebruikt. Klik op Opslaan als u klaar

![](_page_22_Picture_14.jpeg)

Selecteer de nieuwe verbinding en klik op 3.Connect.

![](_page_23_Picture_40.jpeg)

4. Voer een gebruikersnaam en wachtwoord in voor uitgebreide verificatie. Deze informatie moet overeenkomen met de informatie die in stappen 5 en 6 is

![](_page_23_Picture_41.jpeg)

gespecificeerd.

5. Zodra de verbinding met succes is tot stand gebracht, kiest u **Statistieken** uit het menu Status om de details van de tunnel te controleren.

![](_page_24_Picture_17.jpeg)

Dit venster toont informatie over verkeer en

![](_page_24_Picture_18.jpeg)

venster wordt informatie over gesplitste tunneling weergegeven:

![](_page_25_Picture_97.jpeg)

#### <span id="page-25-0"></span>ASA/PIX security applicatie - show Opdrachten

• toon crypto isakmp sa-toont alle huidige IKE SAs bij een peer.

ASA#**show crypto isakmp sa**

```
 Active SA: 1
      Rekey SA: 0 (A tunnel will report 1 Active and 1 Rekey SA during rekey)
 Total IKE SA: 1
 1 IKE Peer: 10.10.10.1
     Type : user Role : responder
     Rekey : no State : AM_ACTIVE
• toon crypto ipsec sa-Toont alle huidige IPsec SAs bij een peer.
 ASA#show crypto ipsec sa
 interface: Outside
      Crypto map tag: SYSTEM_DEFAULT_CRYPTO_MAP, seq num: 65535, local addr: 10.10
 .10.2
        local ident (addr/mask/prot/port): (0.0.0.0/0.0.0.0/0/0)
        remote ident (addr/mask/prot/port): (192.168.1.1/255.255.255.255/0/0)
        current_peer: 10.10.10.1, username: cisco123
        dynamic allocated peer ip: 192.168.1.1
        #pkts encaps: 20, #pkts encrypt: 20, #pkts digest: 20
        #pkts decaps: 74, #pkts decrypt: 74, #pkts verify: 74
        #pkts compressed: 0, #pkts decompressed: 0
        #pkts not compressed: 20, #pkts comp failed: 0, #pkts decomp failed: 0
        #pre-frag successes: 0, #pre-frag failures: 0, #fragments created: 0
        #PMTUs sent: 0, #PMTUs rcvd: 0, #decapsulated frgs needing reassembly: 0
        #send errors: 0, #recv errors: 0
        local crypto endpt.: 10.10.10.2, remote crypto endpt.: 10.10.10.1
```

```
 path mtu 1500, ipsec overhead 58, media mtu 1500
       current outbound spi: F49F954C
     inbound esp sas:
       spi: 0x3C10F9DD (1007745501)
          transform: esp-des esp-md5-hmac none
         in use settings =\{RA, Tunnel, \}slot: 0, conn id: 24576, crypto-map: SYSTEM DEFAULT CRYPTO MAP
          sa timing: remaining key lifetime (sec): 27255
          IV size: 8 bytes
         replay detection support: Y
     outbound esp sas:
       spi: 0xF49F954C (4104099148)
          transform: esp-des esp-md5-hmac none
         in use settings ={RA, Tunnel, } slot: 0, conn_id: 24576, crypto-map: SYSTEM_DEFAULT_CRYPTO_MAP
          sa timing: remaining key lifetime (sec): 27255
          IV size: 8 bytes
         replay detection support: Y
ciscoasa(config)#debug icmp trace
!--- Inbound Nat Translation is shown below for Outside to Inside ICMP echo request
translating Outside:192.168.1.1/768 to inside:172.16.1.2/1
ICMP echo reply from inside:172.16.1.3 to Outside:172.16.1.2 ID=1 seq=7936 len=3
2
!--- Inbound Nat Translation is shown below for Inside to Outside ICMP echo reply
untranslating inside:172.16.1.2/1 to Outside:192.168.1.1/768
ICMP echo request from Outside:192.168.1.1 to inside:172.16.1.3 ID=768 seq=8192
len=32ICMP echo request translating Outside:192.168.1.1/768 to inside:172.16.1.2/1
ICMP echo reply from inside:172.16.1.3 to Outside:172.16.1.2 ID=1 seq=8192 len=3
2
ICMP echo reply untranslating inside:172.16.1.2/1 to Outside:192.168.1.1/768
ICMP echo request from 192.168.1.1 to 172.16.1.2 ID=768 seq=8448 len=32
ICMP echo reply from 172.16.1.2 to 192.168.1.1 ID=768 seq=8448 len=32
ICMP echo request from 192.168.1.1 to 172.16.1.2 ID=768 seq=8704 len=32
ICMP echo reply from 172.16.1.2 to 192.168.1.1 ID=768 seq=8704 len=32
ICMP echo request from 192.168.1.1 to 172.16.1.2 ID=768 seq=8960 len=32
ICMP echo reply from 172.16.1.2 to 192.168.1.1 ID=768 seq=8960 len=32
```
## <span id="page-26-0"></span>Problemen oplossen

●

Deze sectie bevat informatie waarmee u problemen met de configuratie kunt oplossen.

Het [Uitvoer Tolk](https://www.cisco.com/cgi-bin/Support/OutputInterpreter/home.pl) [\(uitsluitend geregistreerde](//tools.cisco.com/RPF/register/register.do) klanten) (OIT) ondersteunt bepaalde show opdrachten. Gebruik de OIT om een analyse van tonen opdrachtoutput te bekijken.

Raadpleeg de [meest gebruikelijke L2L- en IPSec VPN-oplossingen voor probleemoplossing](//www.cisco.com/en/US/products/ps6120/products_tech_note09186a00807e0aca.shtml) voor meer informatie over de oplossing van problemen met de site-site VPN.

## <span id="page-26-1"></span>Gerelateerde informatie

- [Cisco ASA 5500 Series adaptieve security applicaties](//www.cisco.com/en/US/products/ps6120/tsd_products_support_series_home.html?referring_site=bodynav)
- [Cisco adaptieve security apparaatbeheer](//www.cisco.com/en/US/products/ps6121/tsd_products_support_series_home.html?referring_site=bodynav)
- [Cisco ASA 5500 Series adaptieve security applicaties, probleemoplossing en meldingen](//www.cisco.com/en/US/products/ps6120/tsd_products_support_troubleshoot_and_alerts.html?referring_site=bodynav)
- [Technische ondersteuning en documentatie Cisco Systems](//www.cisco.com/cisco/web/support/index.html?referring_site=bodynav)